## Manuale d'uso

**Individuals** 

# toonic

## #doitwithtoonie

 $\ln 3 =$  $9:41$ ⋒ Hi Federico  $\equiv$ **Your Wallets** £748.00 **Total Balance**  $\bullet\bullet\bullet$ Your offers 10% entire bill 5% off Coffee offer ends 01/01/21 offer ends 01/01/21

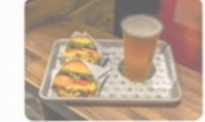

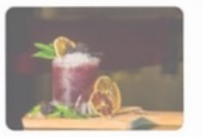

Free drink with... offer expired 04/01/21

Cocktoil 2 for 1 offer expired 04/01/21

## Indice

- Registrazione
- 2. KYC
- 3. Aprire un wallet
- 4. Ricaricare un wallet
- 5. Prelevare dal wallet
- 6. Riscatto offerta con pagamento interno Toonie
- 7. Riscatto offerta con pagamento esterno
- 8. Inviare un pagamento (Codice QR)
- 9. Richiedere un pagamento (Codice QR)
- 10. Inviare un pagamento (Pagamento in-App)
- 11. Richiedere un pagamento (Pagamento in-App)
- 12. Pay with Toonie

## Registrazione

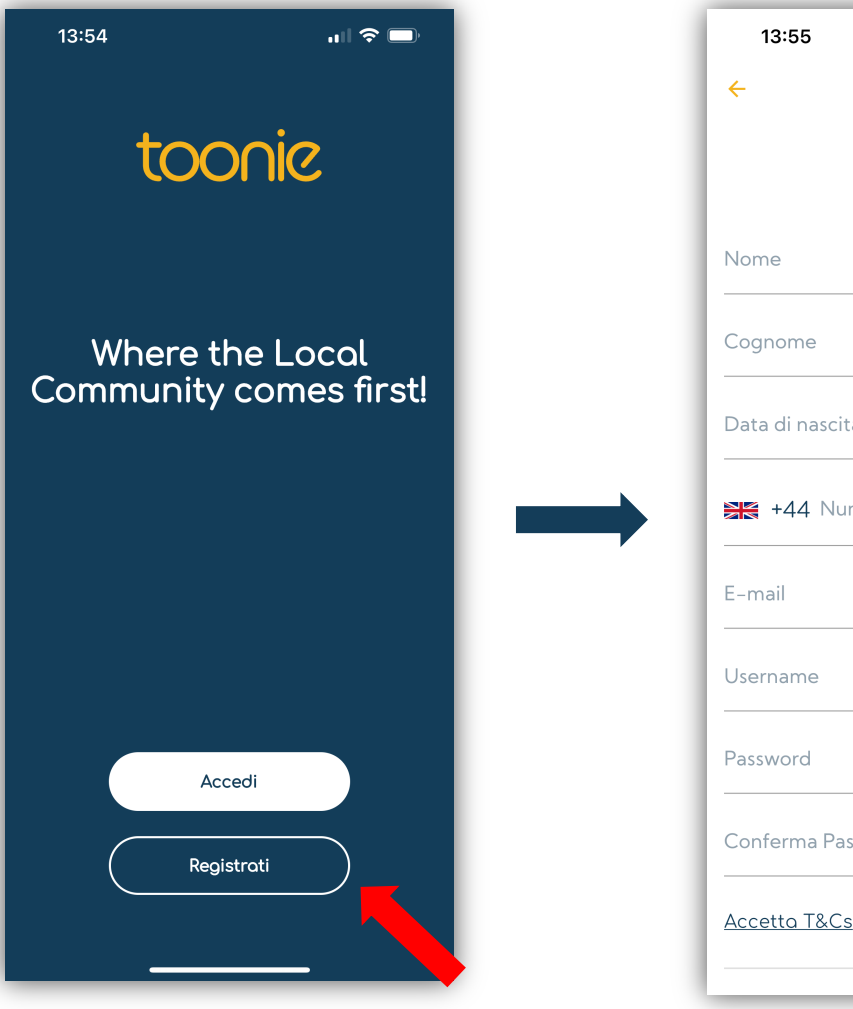

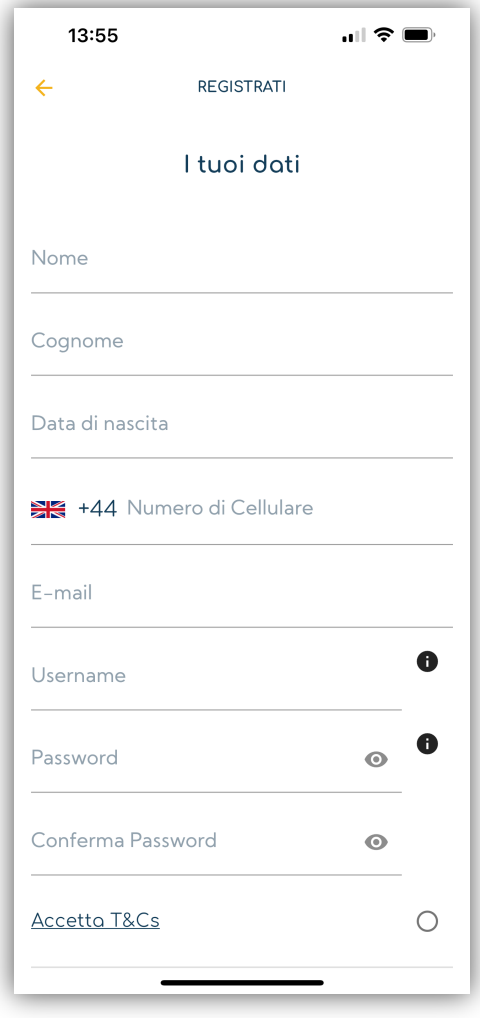

- 1. Scarica l'App di Toonie sull'App Store o Google Play.
- 2. Apri l'App e clicca su "registrati".
- 3. Scegli il tipo ti profilo che desideri aprire. Personale, in questo caso .
- 4. Inserisci le informazioni richieste.
- 5. Quando confermerai i dati inseriti, ti verrà mandata un'email per verificare il tuo indirizzo email appena inserito .
- 6. Apri l'email e clicca il link per verificarlo .
- 7. Una volta che l'indirizzo email è stato verificato, sarai pronto per accedere all'App con le credenziali create.
- 8. Al primo accesso, l'app ti chiederà di inserire il tuo indirizzo .
- 9. Il primo wallet sarà automaticamente aperto, nella valuta del tuo Paese di residenza (Esempio: Se sei residente in Italia, il conto sarà aperto in Euro).

#### **Il wallet avrà un limite massimo di deposito di 300 (qualsiasi valuta) e i prelievi disabilitati. Per rimuovere questi limiti è necessario completare il KYC**

## KYC

- 1. Sarà necessario completare il KYC per rimuovore i limiti del wallet.
- 2. Sarà possibile completare il KYC al primo accesso, dove ti verrà richiesto dall'App, oppure completarlo in un altro momento dal Menu.
- 3. Inserisci tutte le informazioni e documenti mancanti. I documenti richiesti sono: una prova di residenza, una prova d'identità e un selfie. **Entrambi i documenti non potranno essere più vecchi di tre (3) mesi**
- 4. Tutte le informazioni e documenti forniti verrano inviati al nostro Team di Compliance per effettuare le verifiche interne. **Il nostro team di Compliance potrebbe richiedere ulteriori documenti o informazioni**
- 5. Quando i documenti e le informazioni fornite saranno accettate, i limiti del wallet verrano rimossi.

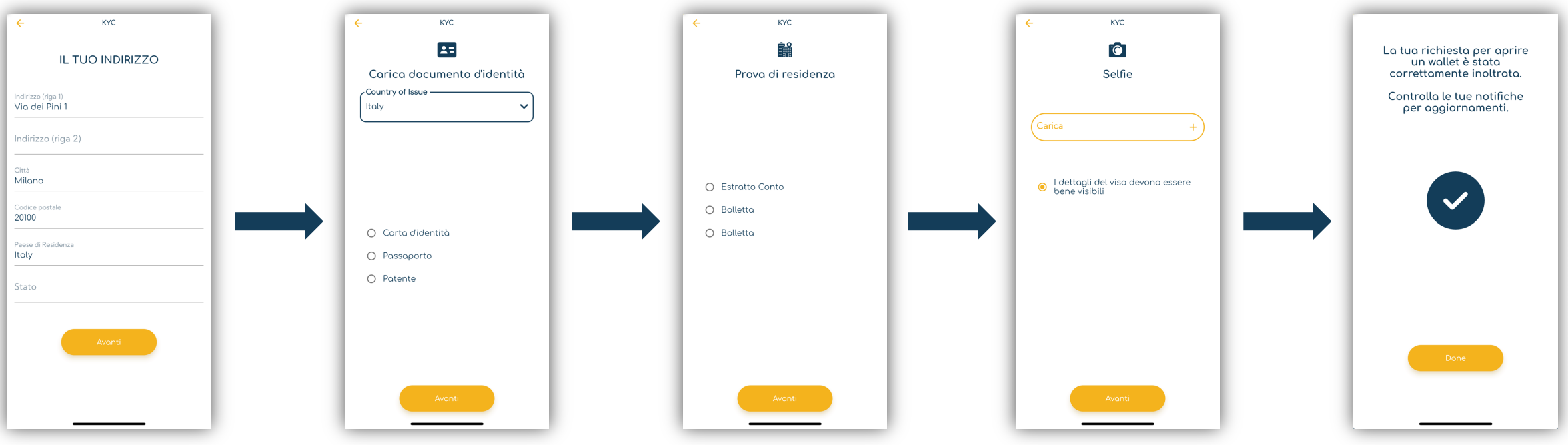

## Aprire un wallet

- 1. Il primo wallet verrà aperto automaticamente nella valuta del Paese di residenza dopo la fase di registrazione e con il primo accesso,.
- 2. Ulteriori wallet potranno essere aperti successivamente. Valute disponibili: EUR, CHF e GBP. **Per il momento è possibile aprire solo un wallet per ogni valuta.**
- 3. I wallet si potranno aprire sia dalla Home Page che nella sezione Wallet del menu principale.
- 4. Ti verrà chiesta la valuta in quale desideri aprire il wallet.
- 5. Una volta confermata la valuta, il wallet sarà disponibile nella Home Page e nella lista dei Wallet pronto per essere utilizzato.

**NB: Tutti i wallet avranno un limite massimo di deposito di 300 (qualsiasi valuta) e i prelievi disabilitati. Per rimuovere questi limiti è necessario completare il KYC**

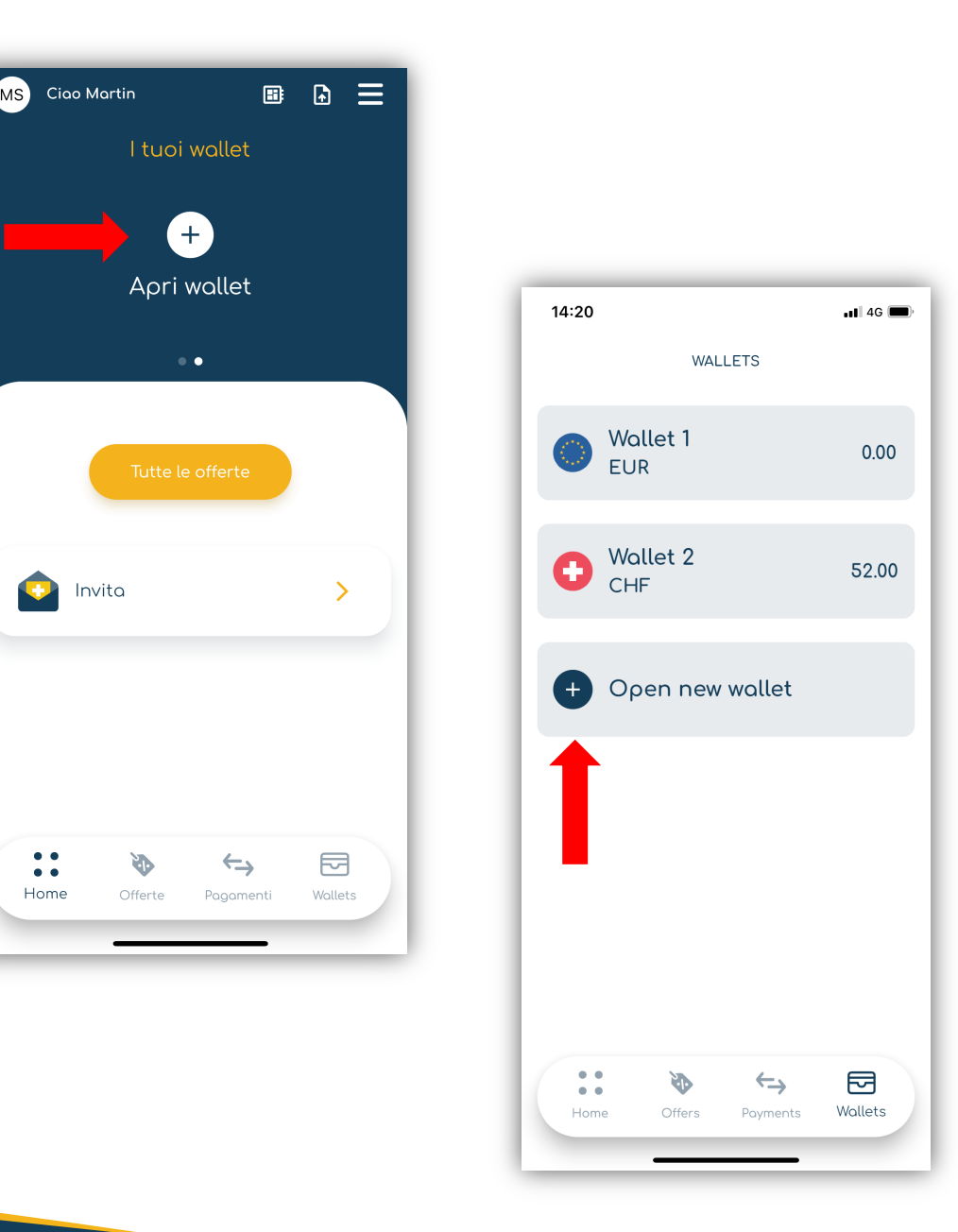

## Ricaricare un wallet

- 1. Vai nella sezione "Wallets" dell'App, che troverai nel menu in basso. Qui vedrai la lista dei wallet che hai aperto.
- 2.Scegli il wallet che desideri ricaricare.
- 3.Clicca su "Deposita".
- 4.Vedrai una schermata con i dati bancari del conto dove depositare i fondi.
- 5. Effettua un pagamento dal tuo conto bancario esterno a questo conto.
- 6. Quando Toonie riceverà i fondi, il saldo del wallet verrà automaticamente aggiornato e la transazione si potrà vedere nei movimenti del wallet.

**Assicurati di usare la causale fornita per permetterci di allocare correttamente i foldi sul tuo wallet.**

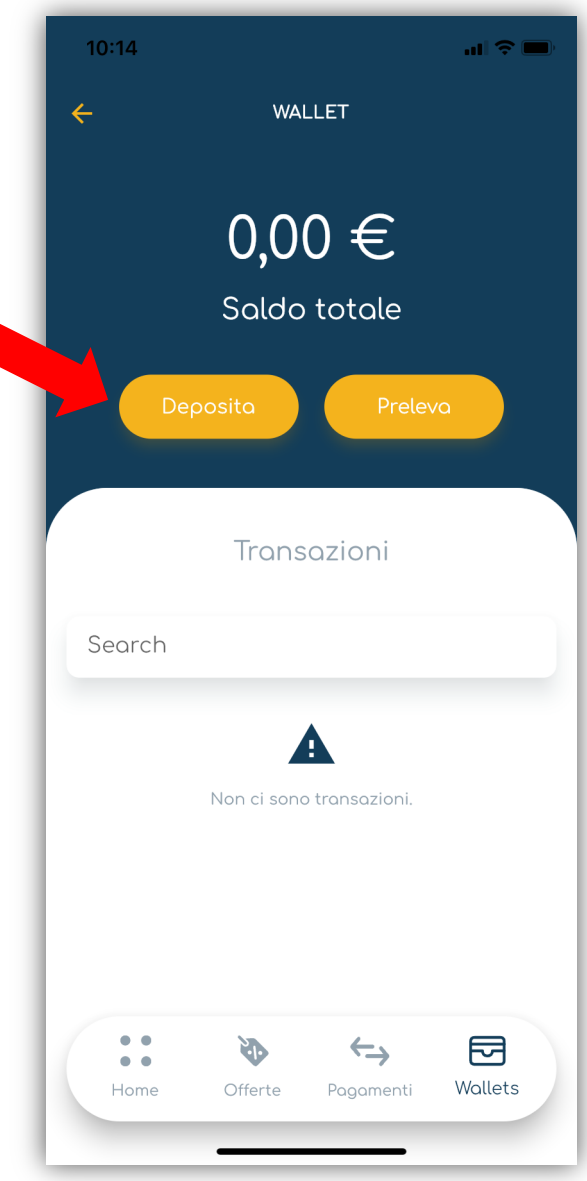

## Prelevare dal wallet

- 1. Vai nella sezione "Wallets" dell'App, che troverai nel menu in basso. Qui vedrai la lista dei wallet che hai aperto.
- 2.Scegli il wallet da cui desideri prelevare i soldi.
- 3.Clicca su "Preleva".
- 4.Scegli il metodo di pagamento (conto esterno) connesso al wallet o creane uno nuovo inserendo i dati del conto.
	- **Per poter prelevare, è necessario creare un metodo di pagamento da connettere al wallet.**

#### **Inoltre, il conto esterno dovrà essere nella stessa valuta del wallet. Esempio: Wallet in Euro, conto esterno in Euro.**

- 5. Inserisci l'importo che desideri prelevare e procedi.
- 6. I fondi veranno addebitati dal wallet e inviati sul tuo conto esterno.
- 7. La transazione si potrà vedere nei movimenti del wallet.

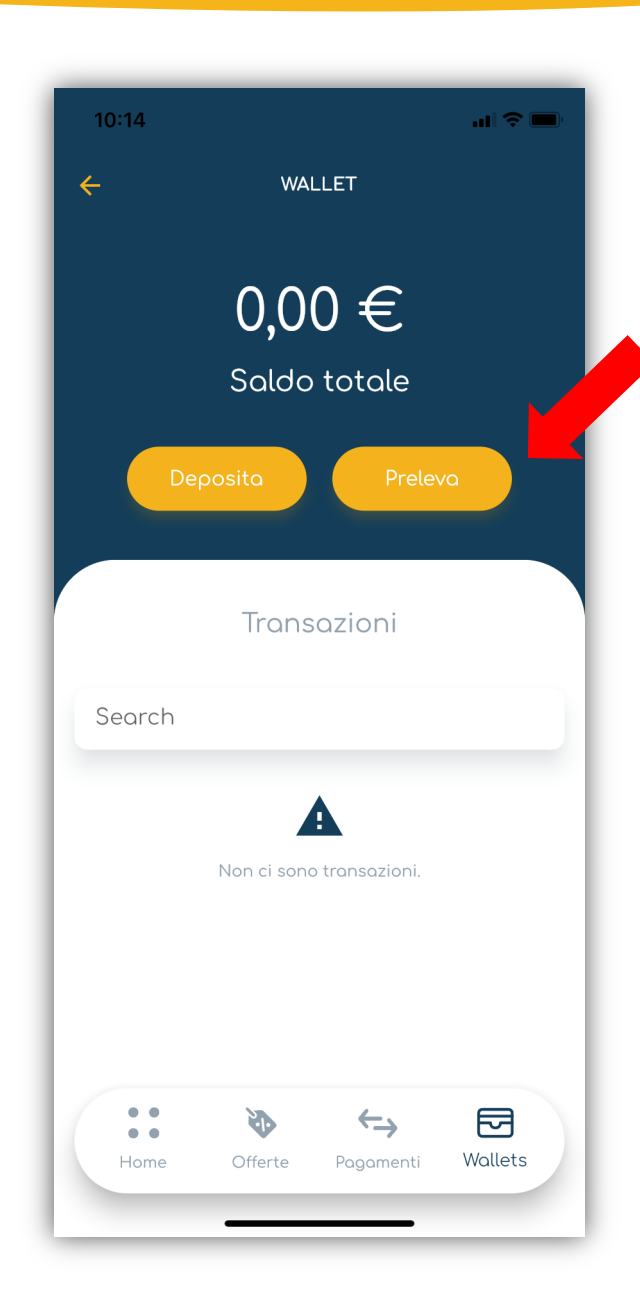

## Riscatto offerta

#### con pagamento interno Toonie

- 1. Scegli l'offerta che desideri riscattare e clicca su "riscatta"
- 2. Quando l'offerta sarà riscattata, l'App rilascerà un QR Code.
- 3. Permetti al Merchant di scannerizzare il QR code e il processo di riscatto/pagamento inizierà.
- 4. L'App chiederà al Merchant se desideri pagare con Toonie. Si, in questo caso.
- 5. Il Merchant inserirà l'importo dovuto.
- 6. La richiesta di pagamento ti verrà inviata e avrai l'opzione di accettarla o rigettarla. La richiesta si potrà trovare nelle notifiche dell'App e nella sezione dei pagamenti.
- 7. Se accettata, l'offerta verrà vista come riscattata e il pagamento verrà processato. I fondi verranno immediatamente inviati dal tuo wallet al wallet del Merchant.
- 8. Se rigettata, il riscatto dell'offerta e il pagamento verranno automaticamente cancellati.

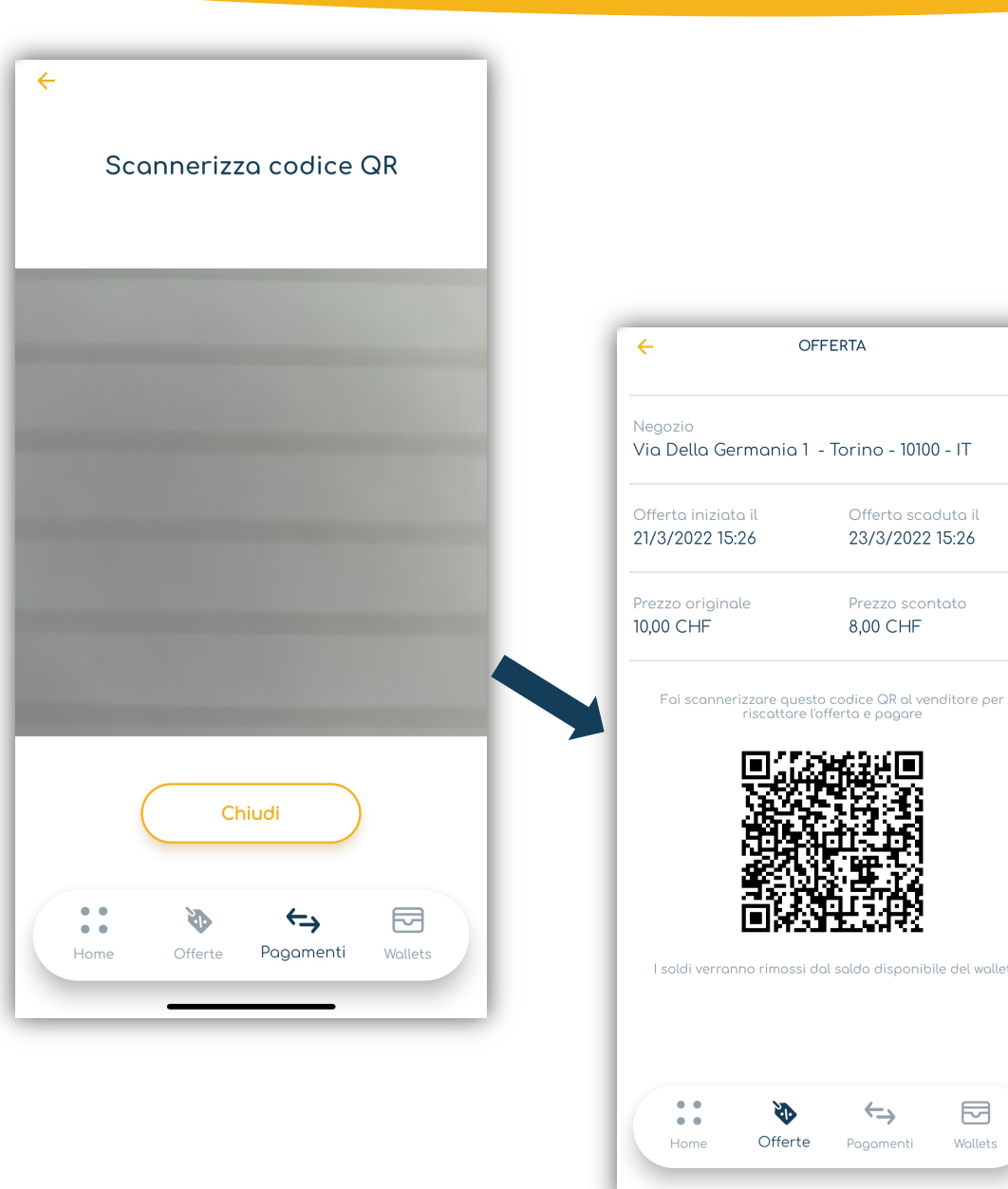

Offerto scoduto il

23/3/2022 15:26

Prezzo scontato

8.00 CHF

## Riscatto Offerta

#### con pagamento esterno

- 1. Mostra al Merchant il QR Code rilasciato dall'App una volta che l'offerta è stata riscattata.
- 2. Il Merchant scannerizza il QR code e avrà l'opzione di scegliere se pagherai con Toonie.
- 3. In questo caso sarà "NO".
- 4. Il pagamento del prodotto/servizio avverà al di fuori di Toonie.
- 5. A questo punto, riceverai una richiesta per il riscatto dell'offerta che si potrà accettare o rigettare.
- 6. Se accettata, l'offerta verrà vista come riscattata.
- 7. Se rigettata, la sessione verrà cancellata.

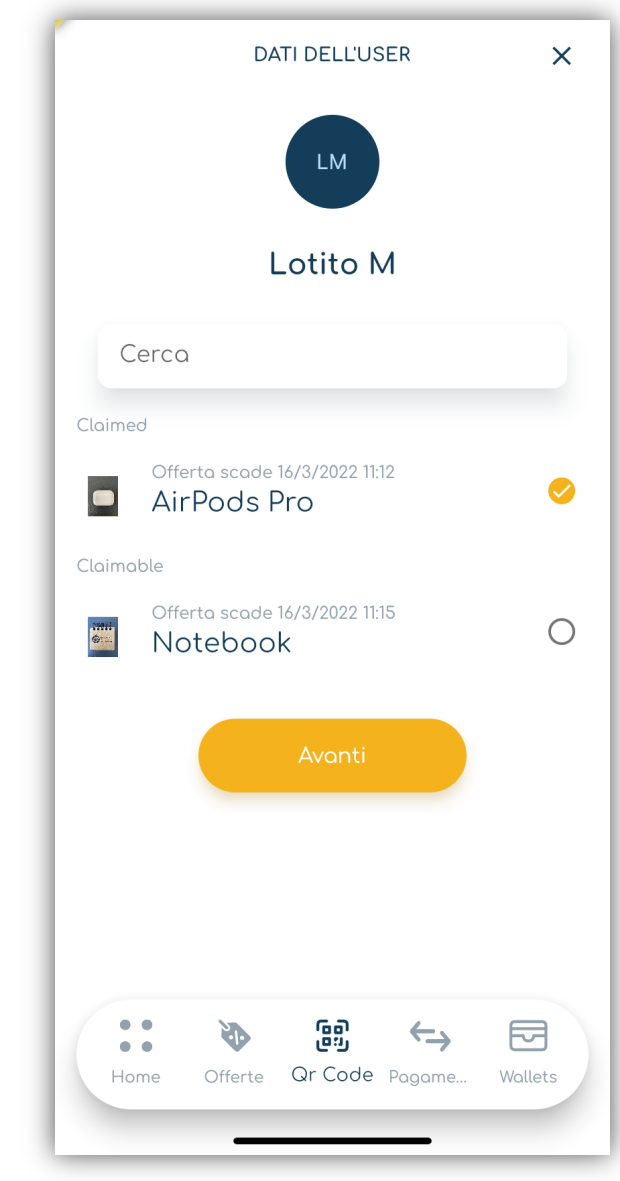

## Inviare un Pagamento (con codice QR)

- 1. Dovrai essere vicino alla persona con l'App di Toonie che desideri pagare.
- 2.Chiedi alla persona che desideri pagare di andare nella sezione "Pagamenti" e di mostrarti il loro QR code.
- 3.Apri il lettore dei QR code che troverai nella sezione dei pagamenti dell'App.
- 4.Scannerizza il codice QR della controparte.
- 5. L'App ti chiederà con quale wallet desideri pagare.
	- **Per il momento potrai usare solo un wallet che tu e la persona che stai cercando di pagare avete in comune, ovvero, nella stessa valuta.**
- 6. Inserisci l'importo e la ragione del pagamento e conferma.
- 7. Una volta confermato, il pagamento sarà processato.
- 8. I fondi verranno spostati immediatamente dal tuo wallet al wallet della controparte .
- 9. La transazione sarà disponibile nei movimenti del wallet.

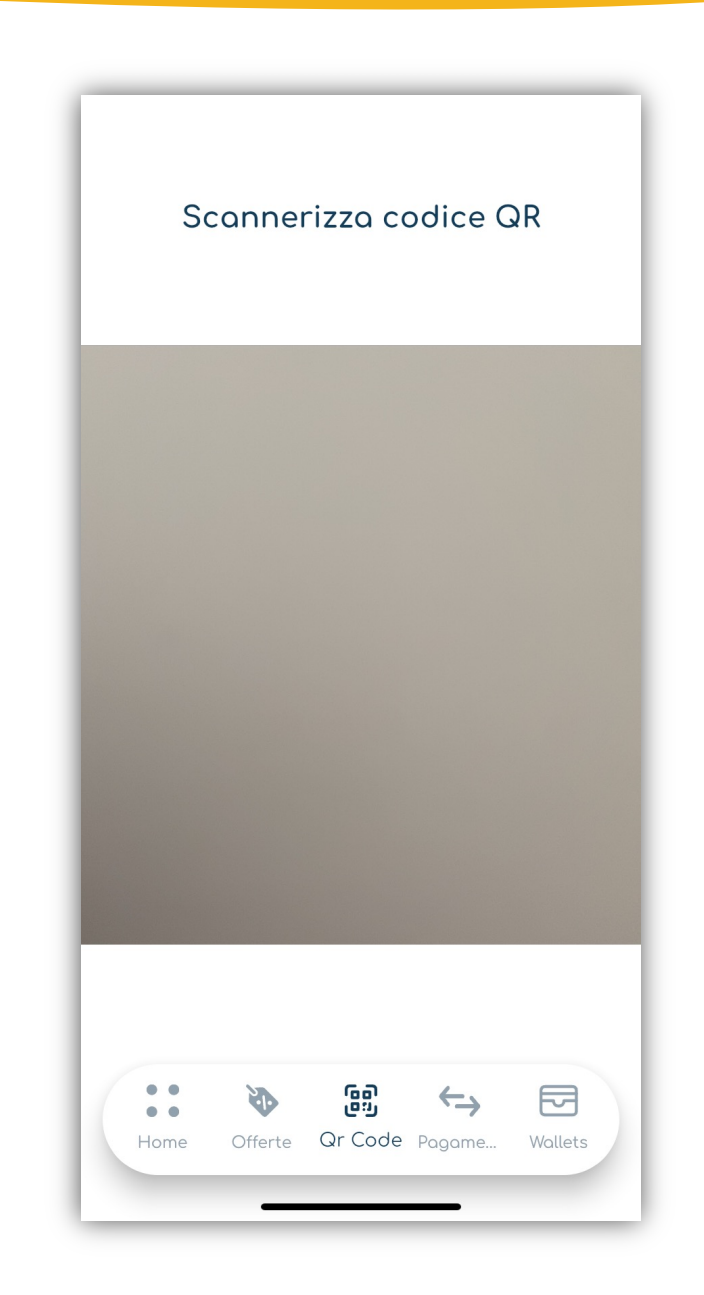

## Richiedere un pagamento (Codice QR)

- 1. Dovrai essere vicino alla persona con l'App di Toonie da cui desideri ricevere i fondi.
- 2. Vai nella sezione "Pagamenti".
- 3. Scegli "Richiedi un pagamento".
- 4. Scegli "Pagamento con codice QR".
- 5. Chiedi alla persona da cui desideri ricevere il pagamento di andare nella sezione "Pagamenti" e di mostrarti il loro QR code.
- 6. Scannerizza il QR code mostrato.
- 7. L'App ti chiederà in quale wallet desideri ricevere i fondi.

**Per il momento potrai selezionare solo un wallet che tu e la persona dai cui stai cercando di ricevere i fondi avete in comune, ovvero, nella stessa valuta.**

- 8. Inserisci l'importo e la ragione del pagamento e conferma.
- 9. La richiesta di pagamento verrà inviata all'altra persona, che avrà la possibilità di accettare o rigettare la richiesta.
- 10.Una volta confermato dalla controparte, il pagamento sarà processato e i fondi saranno immediatamente disponibili sul tuo wallet.

11.La transazione sarà disponibile nei movimenti del wallet.

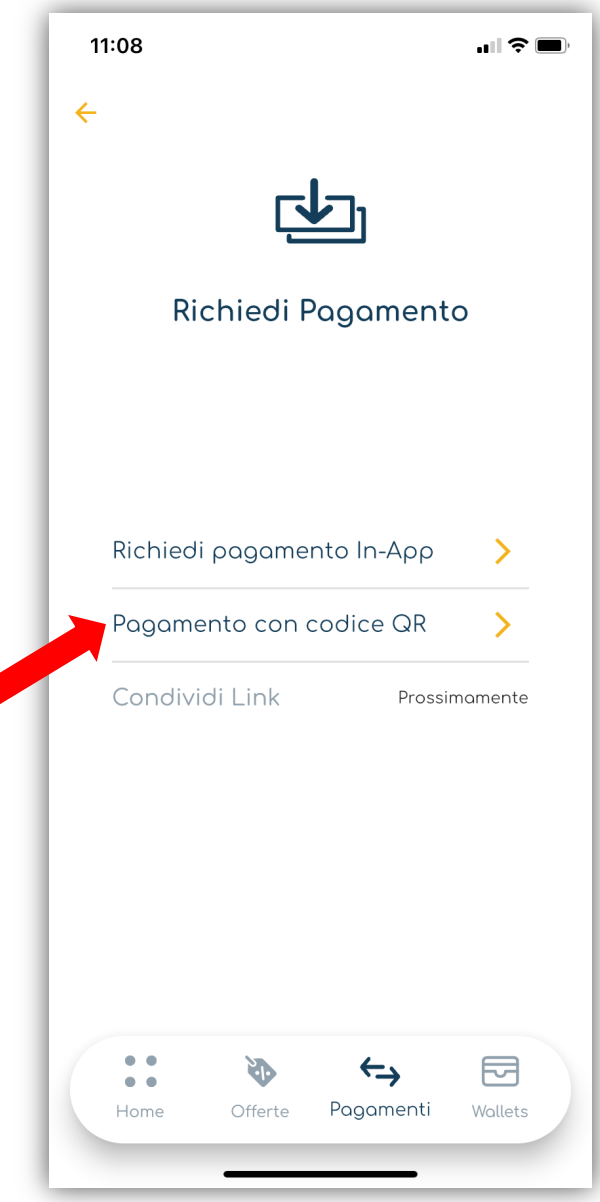

## Inviare un pagamento in-App

1. Vai nella sezione "Pagamenti" che potrai trovare nel menu in basso dell'App.

2.Scegli "Paga".

- 3.Scegli "Pagamento in-App".
- 4.Scegli un contatto già creato da pagare oppure creane uno nuovo inserendo il Toonie ID della persona che desideri pagare.
- 5. L'App ti chiederà da quale wallet desideri inviare i fondi. **Questo wallet dovrà essere nella stessa valuta del wallet che riceverà i fondi.**
- 6. Inserisci l'importo e la ragione del pagamento e conferma il pagamento.
- 7. Quando il pagamento sarà confermato, i fondi verranno immediatamente rimossi dal tuo wallet e accreditati sul wallet della controparte.
- 8. La transazione si potrà trovare nei movimenti del wallet.

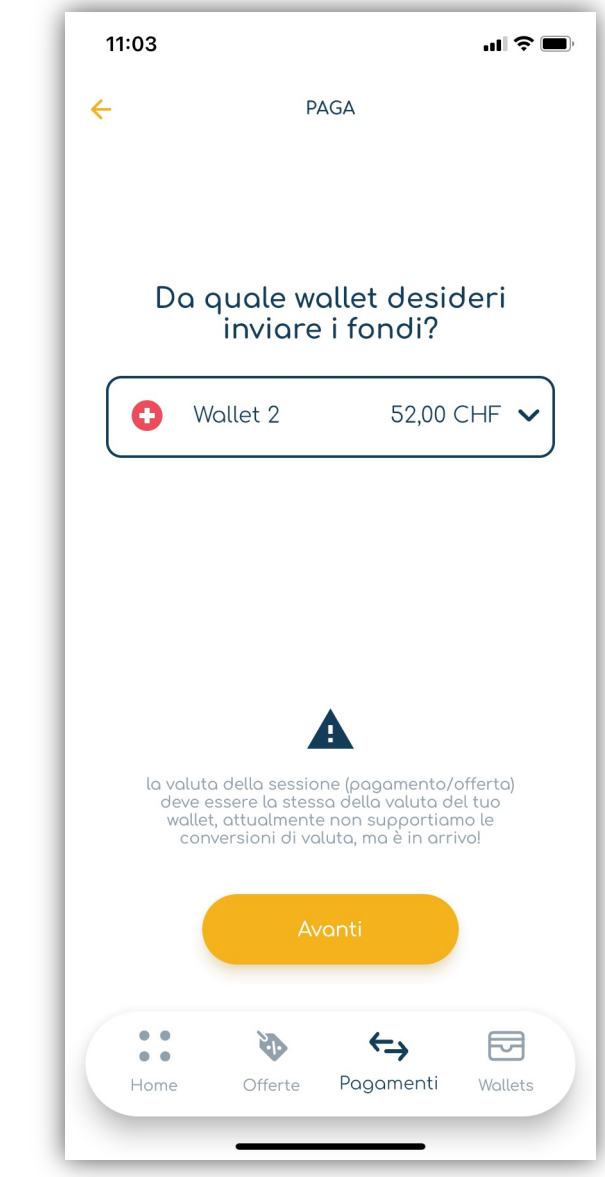

## Richiedere un pagamento in-App

- 1. Vai nella sezione "Pagamenti" che potrai trovare nel menu in basso dell'App.
- 2.Scegli "Richiedi pagamento".
- 3.Scegli "Richiedi pagamento in-App".
- 4.Adesso dovrai scegliere a chi richiedere i fondi. Scegli la persona tra i contatti già creati o creane una nuova inserendo il loro Toonie ID.
- 5. L'App ti chiederà in quale wallet desideri ricevere i fondi. **Questo wallet dovrà essere nella stessa valuta del wallet della controparte da cui riceverai i fondi.**
- 6. Inserisci l'importo e la ragione del pagamento e conferma la richiesta.
- 7. Quando il pagamento sarà stato confermato dalla controparte, i fondi verranno immediatamente caricati sul tuo wallet.
- 8. La transazione si potrà vedere nella lista dei movimenti del wallet.

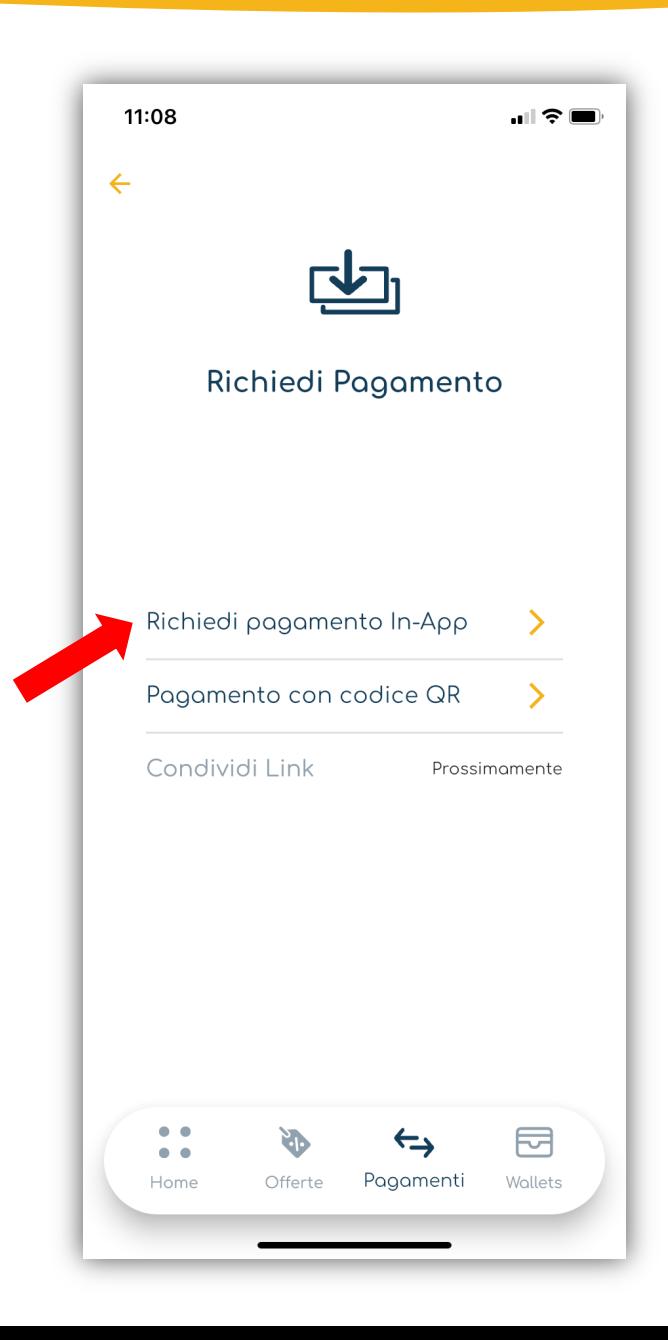

## Pay with Toonie

- 1. La funzione "Pay with Toonie" o "Paga con Toonie", sarà disponibile sul sito internet del Merchant.
- 2. Quando il prodotto/servizio sarà selezionato e si è pronti per effettuare il pagamento per acquistarlo, sarà disponibile il bottone "Pay with Toonie".
- 3. Clicca il bottone e apparirà un QR Code insieme a un codice.
- 4. Vai nella sezione "Pagamenti" e apri il lettore dei QR code.
- 5. Scannerizza il QR Code mostrato sul sito del Merchant.
- 6. Il sistema riconoscerà i dati del pagamento (Merchant e importo).
- 7. Una notifica verrà mostrata sulla tua App, con appunto il nome del Merchant che stai cercando di pagare e l'importo del pagamento.
- 8. Se la richiesta viene accettata, i fondi si sposteranno immediatamente dal tuo wallet al wallet del Merchant.
- 9. Se invece viene rigettata, il pagamento verrà automaticamente cancellato.

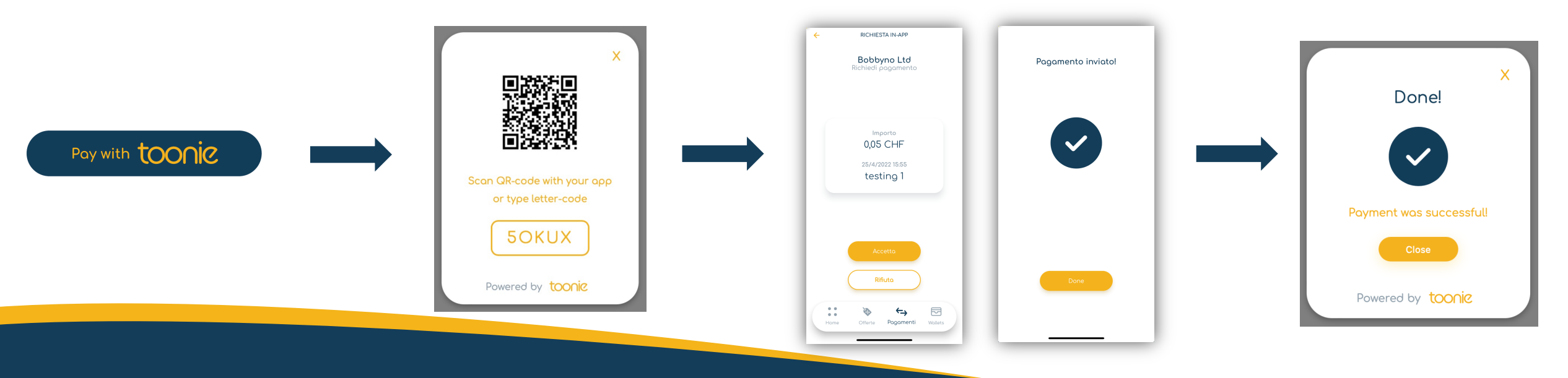